# EIS Process

# **EIS Collection Software**

This software is used to collect the data from Mayet and reformat it for submission to the province. If any errors in the data are found, (i.e. missing courses, addresses etc.) no output file will be generated. The fixes can be done in either Mayet or in the EIS collection software. It is recommended to make the corrections in Mayet as much a possible so that the errors will not show up a second time.

The EIS Program can be downloaded from the Province's website:

<http://www.edu.gov.mb.ca/k12/eis/index.html>

The instructions for installing the new software changes every year so follow the instructions from the province **VERY CAREFULLY**.

# **EIS Collection Software Menus**

#### **Options**

Options Reports Window Help 图 Default Settings  $\sigma_{\rm{relax}}$  , and  $\sigma_{\rm{relax}}$ 

Leave all of the defaults in place. The only change to be made here is to the academic year. For some reports you will be reporting on the current year and others you will be reporting for the previous year. Make sure you change the academic year for the data you

will be working with.

#### **Student**

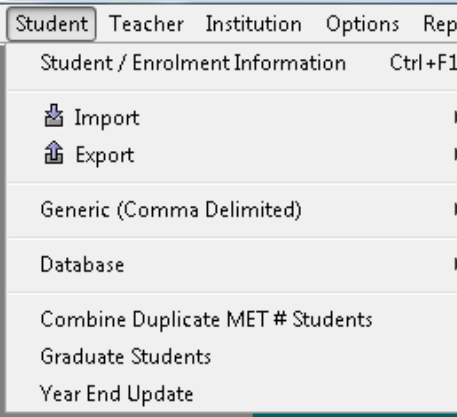

# **Student / Enrollment Information**

Shows the students imported in to the software for the year set in the options.

# **Import**

Used to import the student data from Mayet

# **Export**

Used to generate the reports to be sent to the province

Enrolment Course Req. Marks

#### **Teacher**

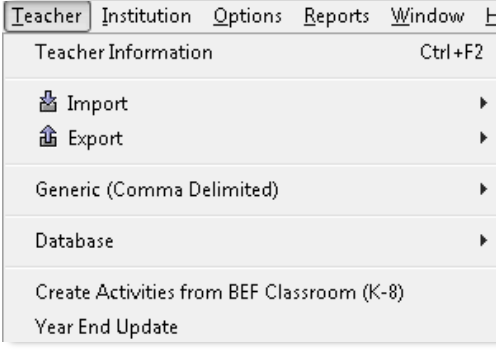

#### **Teacher Information**

Shows the teachers imported in to the software for the year set in the options.

# **Import**

Used to import the teacher data from Mayet

#### **Export**

Used to generate the reports to be sent to the province

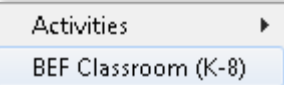

# **Database**

Under the Teacher and Student menus there is a choice of Database. This allows you to change the database information for certain reasons such as:

- Delete the data and reimport from Mayet
- Import data from another user
- Archive the current data to be reused later or another user

#### **To Clear the Data**

#### **Student Teacher** Archive **Archive** Restore Restore Everything Purge Purge > Everything **Activities** Marks/Course Req. BEF Classroom (K-8) Purge Graduates

**Purge - Everything** will purge all of the database data. Use this when reimporting from Mayet or from another user

The other purges will only purge that data for which it is named.

# **Importing**

Export the data from Mayet.

# **How to**

#### **Mayet**

Go into School Records for the AO. As a divisional Admin user you will see a menu called **Dept ED Export**. This will export the reports to be imported into the EIS collections software.

**NOTE:** make sure you are on the correct Academic Year in Mayet when exporting.

Dept Ed Export Configure Atte **Student Enrolment Student Marks Student Course Registration Student BEF Program %** Teacher BEF Classroom (K-8) **Teacher Activities** 

#### **EIS Collection Software**

Use the correct Import for the data that you will be importing.

Once the import has completed an error report will be generated. This will show you any errors in the data.

**NOTE:** It may be easier to export the report to a CSV file and then import it into Excel.

# **Import Errors**

For all errors, send the problem and resolution to the school to fix.

Most errors will be self-explanatory; For example: Homeroom cannot be empty.

# **Enrollment**

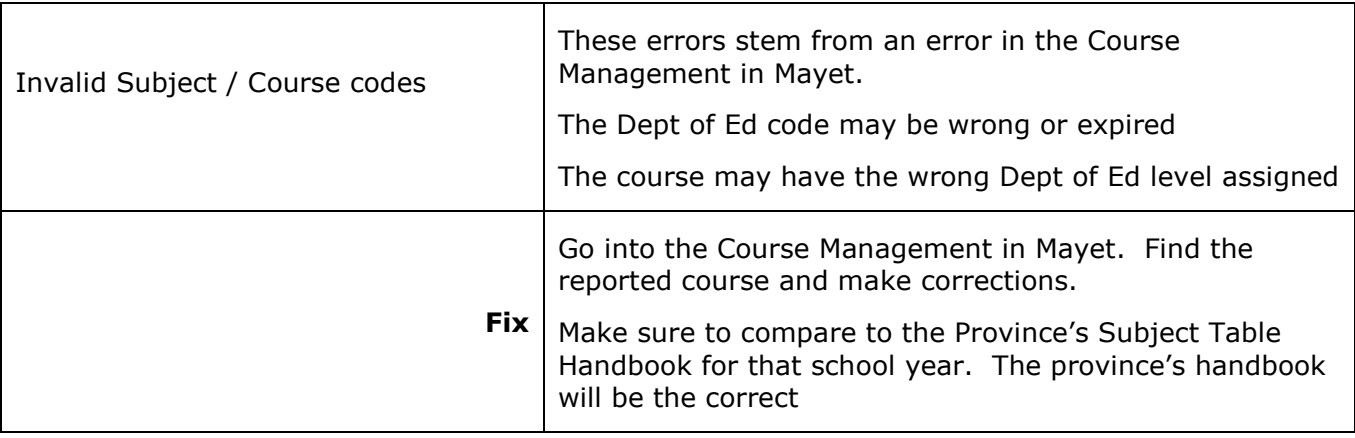

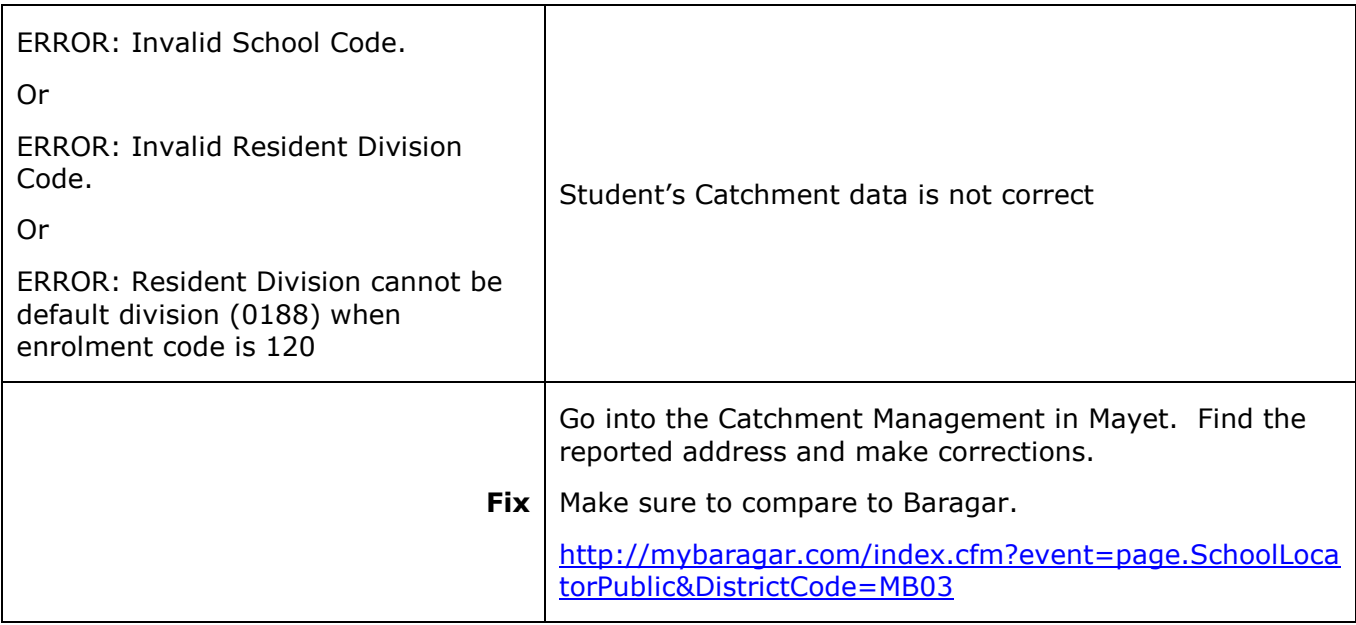

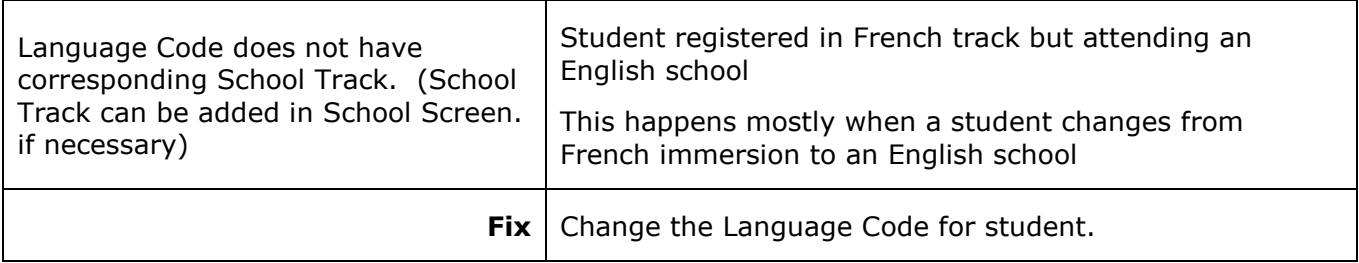

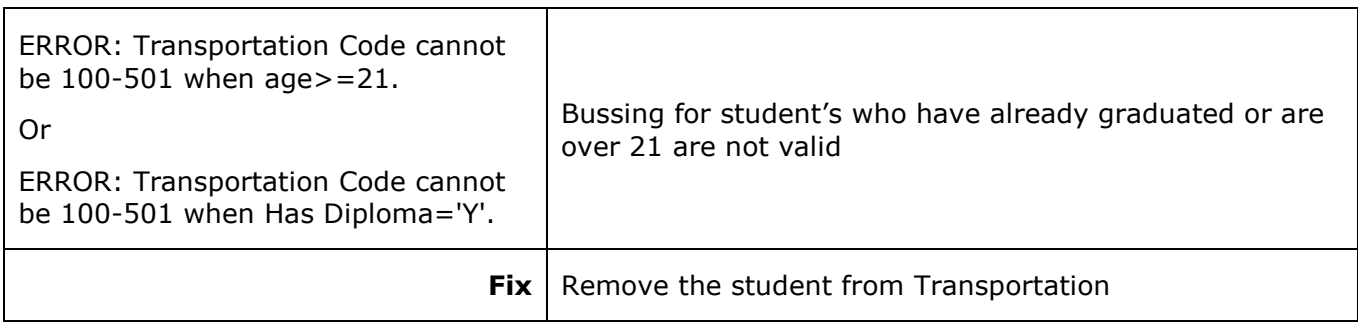

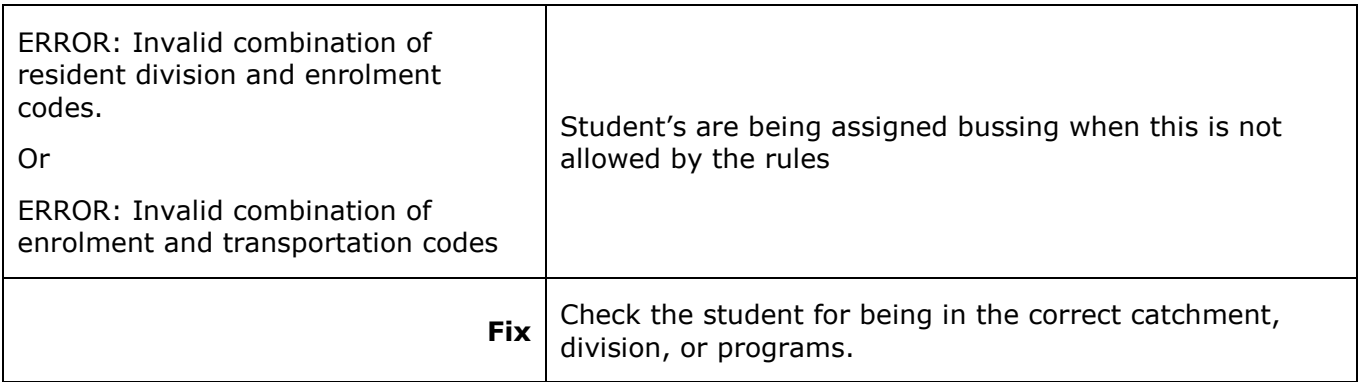

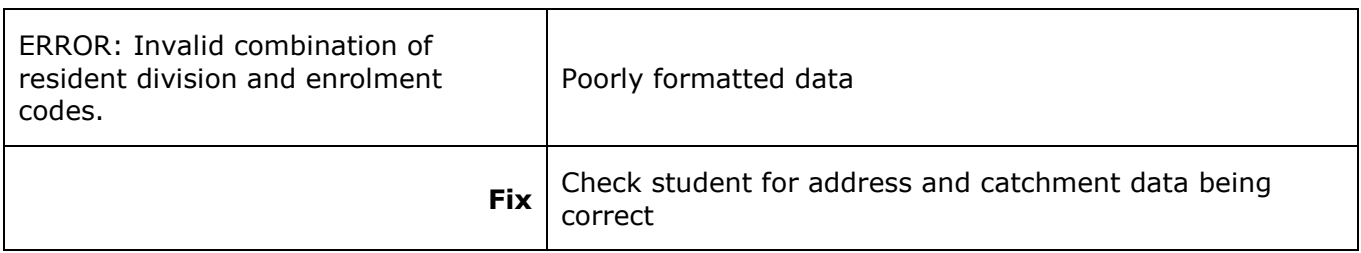

# **Marks**

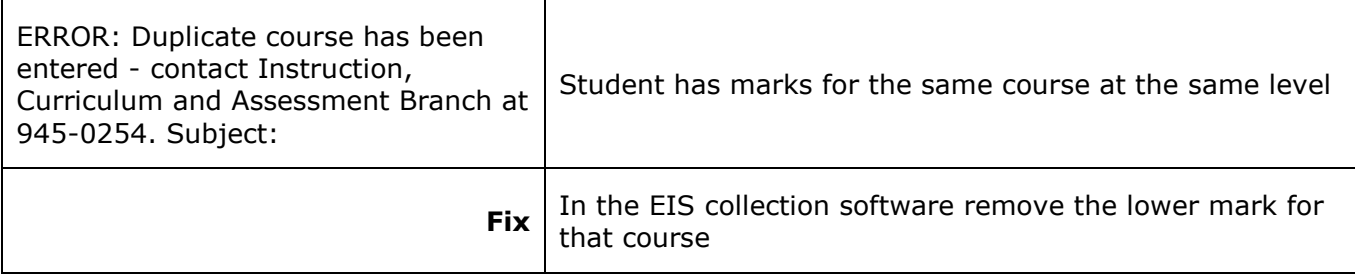

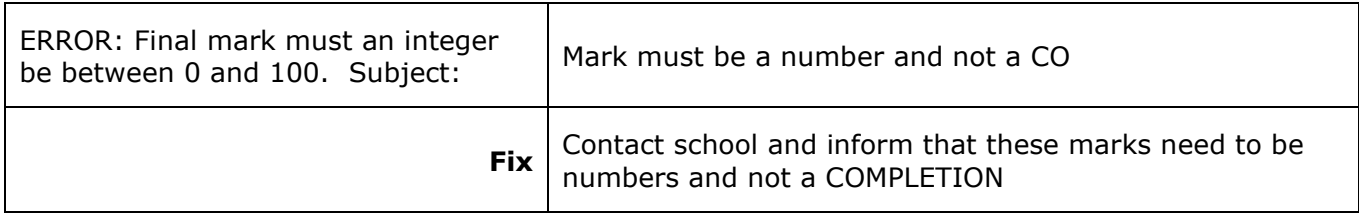

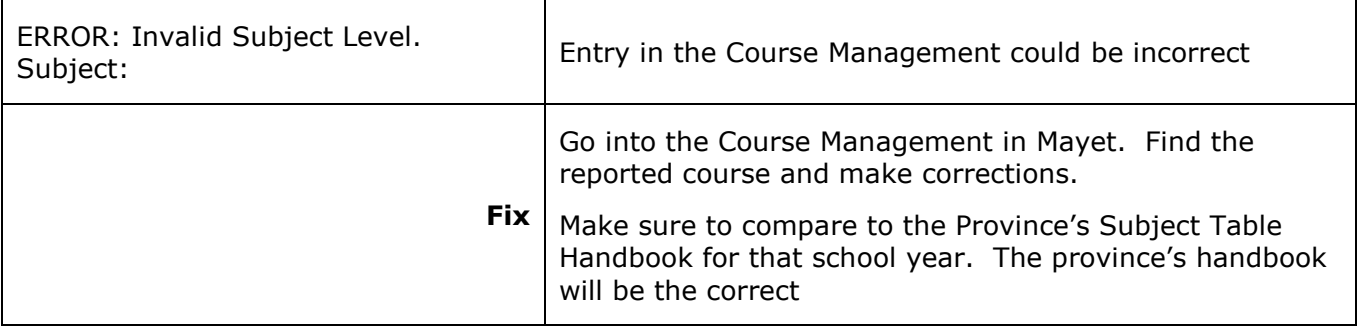

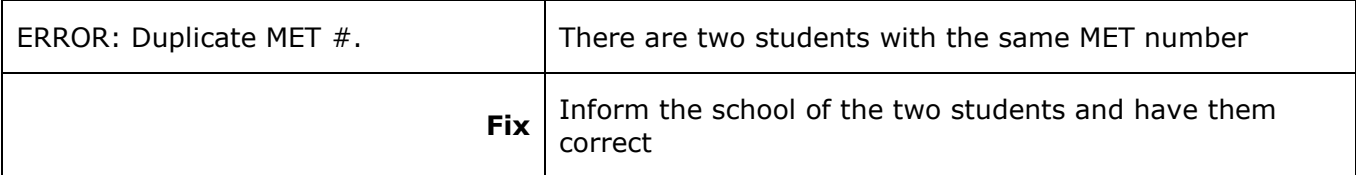

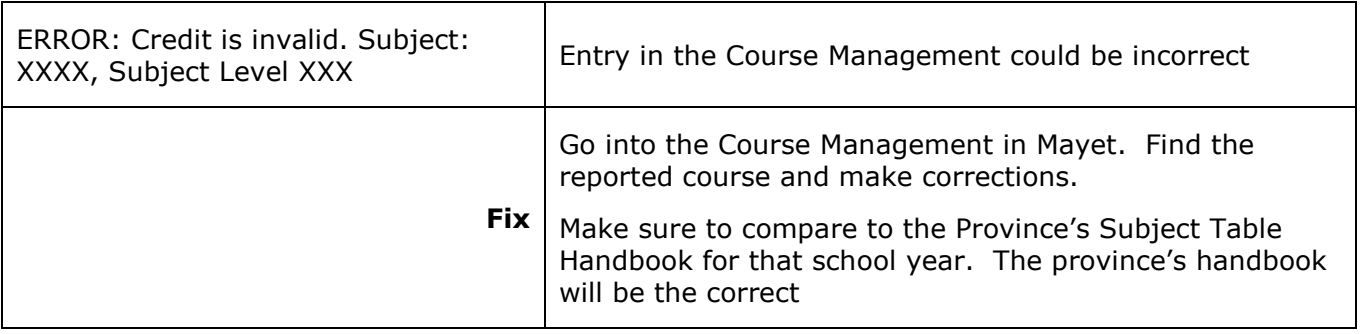

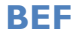

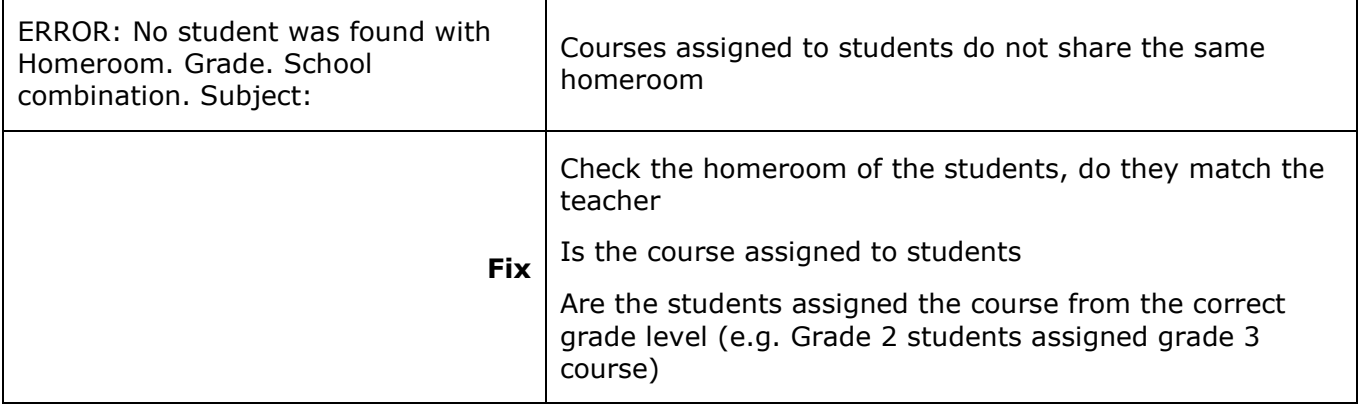

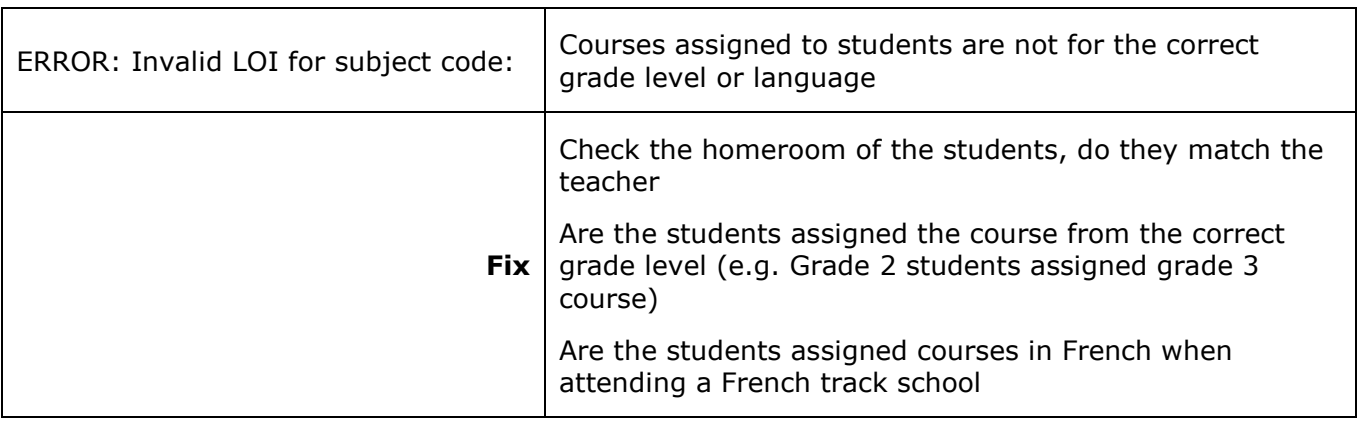

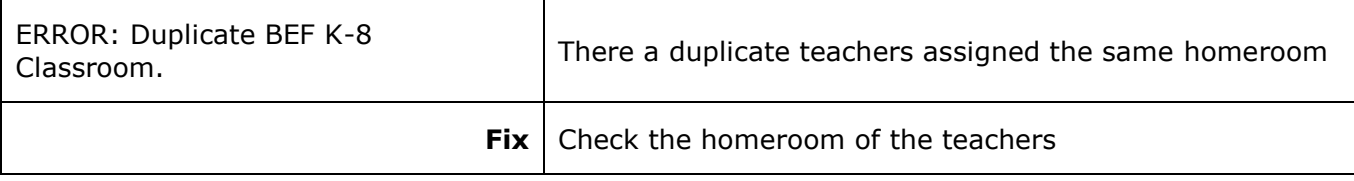

# **Exporting to the Province**

Make sure all errors have been corrected before exporting.

When exporting it will try and find errors. There will be some new ones that it did not warn you about. Go back in and correct these errors.

The system will not output a file until all errors are corrected.